heiQUALITY **BÜRO** 

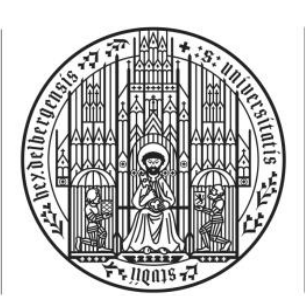

### **UNIVERSITÄT HEIDELBERG** ZUKUNFT **SEIT 1386**

# **ANLEITUNG EVASYS+**

## **Inhaltsverzeichnis**

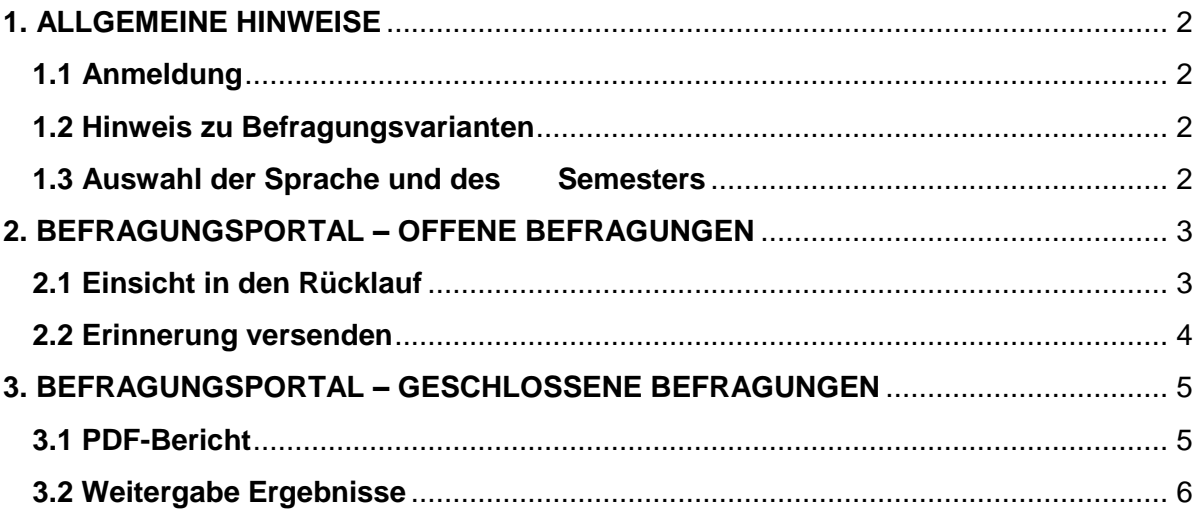

## **KONTAKT**

heiQUALITY-Büro Julia Schreiner und Stefanie Rudloff E-Mail: [lvb@heiquality.uni-heidelberg.de](mailto:lvb@heiquality.uni-heidelberg.de) Tel.: 06221 54 19071 / 19072

## <span id="page-1-0"></span>**1. ALLGEMEINE HINWEISE**

#### <span id="page-1-1"></span>**1.1 ANMELDUNG**

Um zu evasys+ zu gelangen, klicken Sie bitte auf den folgenden Link:

<https://heiquality.evasysplus.de/>

Nun können Sie sich **mit Ihrer Uni-ID einloggen**.

Sollte dies nicht funktionieren oder sollten Sie keine Uni-ID besitzen, dann melden Sie sich bitte bei uns und Sie erhalten einen alternativen Zugang. Sobald Sie die Zugangsdaten erhalten haben, klicken Sie auf "Zu lokaler Anmeldung wechseln" und loggen Sie sich dort ein.

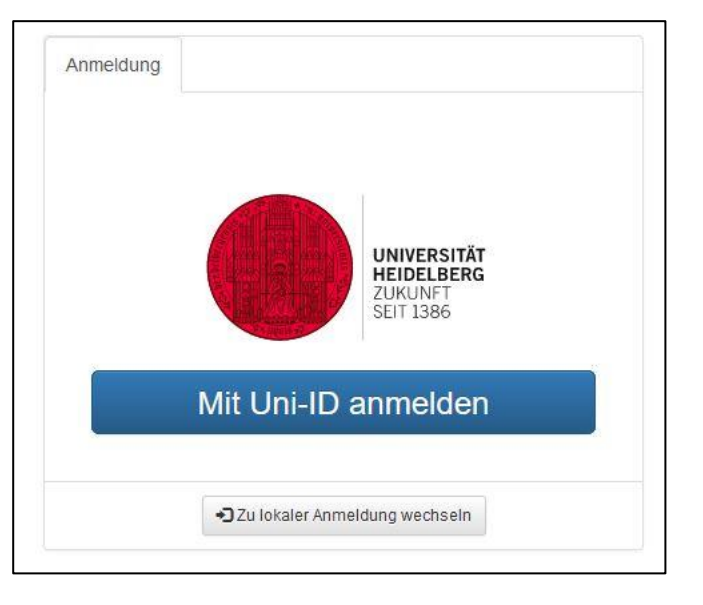

#### <span id="page-1-2"></span>**1.2 HINWEIS ZU BEFRAGUNGSVARIANTEN**

Es gibt zwei Befragungsvarianten, auf die in dieser Anleitung verwiesen wird: TAN-basierte und losungsbasierte Befragungen.

**TAN-basiert:** Hierbei handelt es sich um Befragungen, bei denen die Studierenden jeweils individuelle Befragungslinks (TANs) direkt aus dem System heraus erhalten. Dafür werden die im System hinterlegten E-Mail-Adressen der Studierenden genutzt.

**Losungsbasiert:** Hierbei handelt es sich um Befragungen, bei denen alle Studierenden denselben Befragungslink (Losung) erhalten. Diesen Link erhalten Sie als Lehrende\*r aus dem System heraus und geben ihn an Ihre Studierenden weiter.

#### <span id="page-1-3"></span>**1.3 AUSWAHL DER SPRACHE UND DES**

#### **SEMESTERS**

Oben rechts können Sie die Spracheinstellungen ändern und zwischen den Sprachen Englisch und Deutsch wählen.

Darunter können Sie unter "Periode" das jeweilige Semester auswählen. Zusätzlich zu den üblichen Semesterbezeichnungen existieren auch solche wie z.B. "WS18/19 2"; diese sind ausschließlich für die Medizinischen Fakultäten relevant.

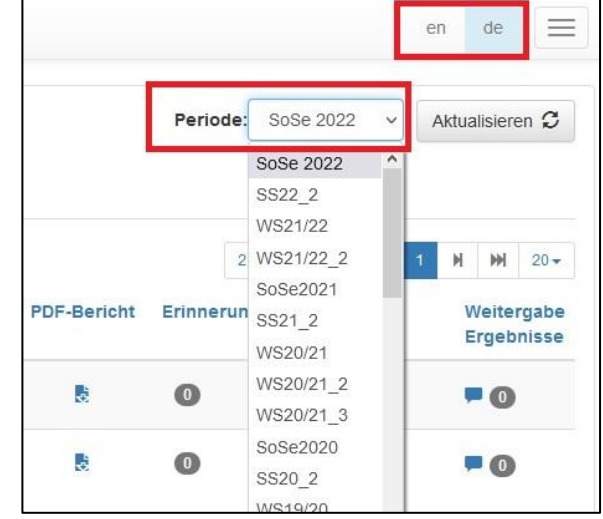

## <span id="page-2-0"></span>**2. BEFRAGUNGSPORTAL – OFFENE BEFRAGUNGEN**

Wenn Sie sich anmelden, befinden Sie sich im Reiter "Offene Befragungen" und sehen eine Auflistung Ihrer derzeit laufenden Befragungen.

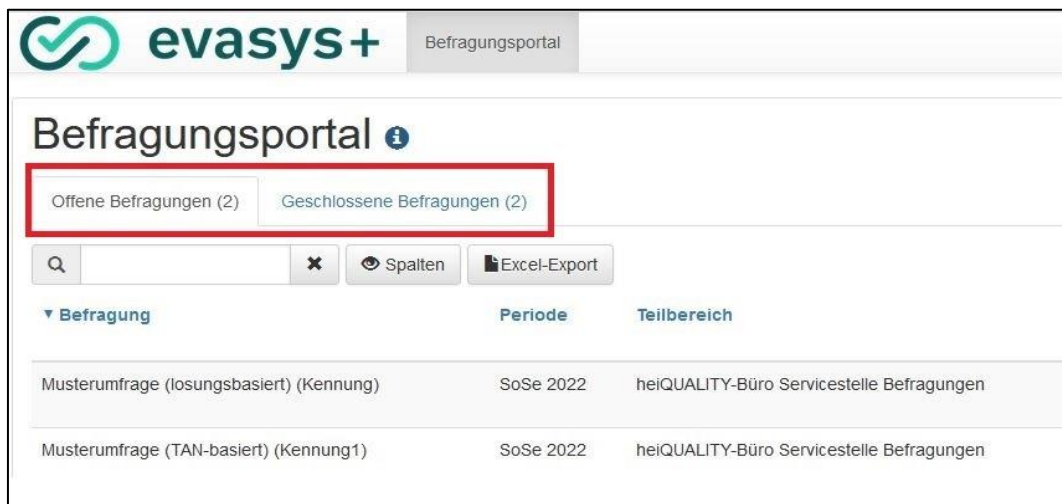

Hier bieten sich Ihnen nun verschiedene Möglichkeiten:

#### <span id="page-2-1"></span>**2.1 EINSICHT IN DEN RÜCKLAUF**

Die Spalte "Rücklaufquote" gibt Ihnen Auskunft darüber, wie viele Studierende bereits an der jeweiligen Befragung teilgenommen haben.

Dabei unterscheiden sich TAN-basierte und losungsbasierte Befragungen:

- Bei **TAN-basierten Befragungen** ist die Anzahl der zur Befragung angemeldeten teilnehmenden Studierenden bekannt und entsprechend in der Spalte "Teilnehmende Veranstaltung" abgebildet. Auf der Basis dieser Zahl nimmt das System in der Spalte "Rücklaufquote" eine automatische Berechnung der Rücklaufquote vor.
- Bei **losungsbasierten Befragungen** ist die Anzahl der Teilnehmenden immer "1", denn es existiert nur ein Link zur Befragung. Dadurch kommt es in der Spalte "Rücklaufquote" zu einer Anzeige, die z.B. "(5/1)" lautet. In diesem Beispiel können Sie somit die 5 als absolute Zahl derer entnehmen, die an der Befragung zum aktuellen Zeitpunkt teilgenommen haben.

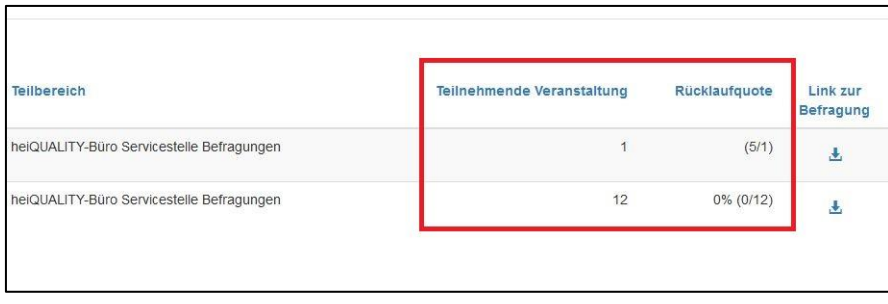

#### <span id="page-3-0"></span>**2.2 ERINNERUNG VERSENDEN**

Solange eine Befragung läuft, können Sie Ihre Veranstaltungsteilnehmer\*innen noch einmal motivieren, hieran teilzunehmen, um einen höheren Rücklauf zu erzielen.

Findet die Befragung **losungsbasiert** statt, können Sie dazu den Link zur Befragung erneut abrufen. Ebenfalls können Sie bei Bedarf einen QR-Code für Online-in-Präsenz-Befragungen herunterladen.

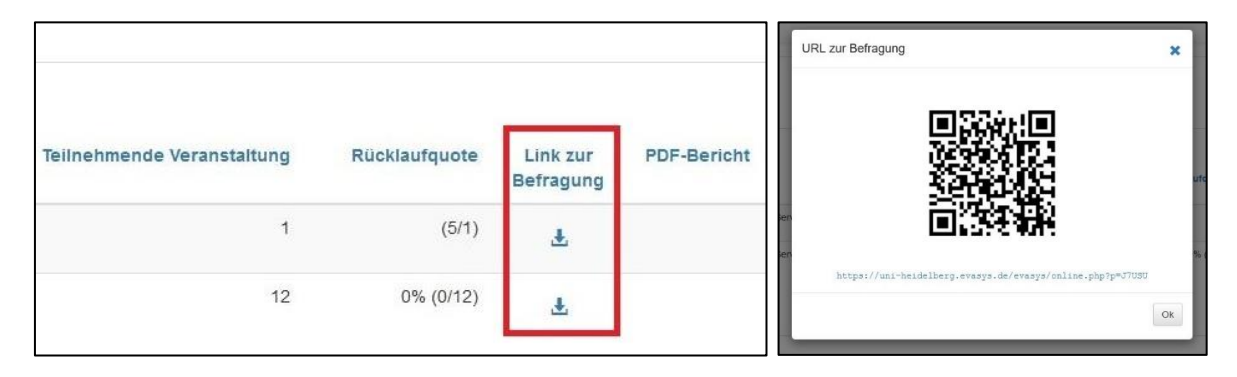

Findet die Befragung **TAN-basiert** statt, können Sie aus dem System heraus eine Erinnerung zur Teilnahme an der Lehrveranstaltungsbefragung versenden. Dazu klicken Sie auf das Umschlagsymbol in der Spalte "Erinnerung senden". Danach erhalten diejenigen Studierenden eine Erinnerung, die noch nicht an der Befragung teilgenommen haben. In der Spalte "Erinnerung(en) versandt" sehen Sie dann, wie oft Sie schon eine Erinnerung versandt haben. Wenn Sie den Mauszeiger über die Zahl bewegen, wird Ihnen darüber hinaus das Datum der letzten Erinnerung angezeigt.

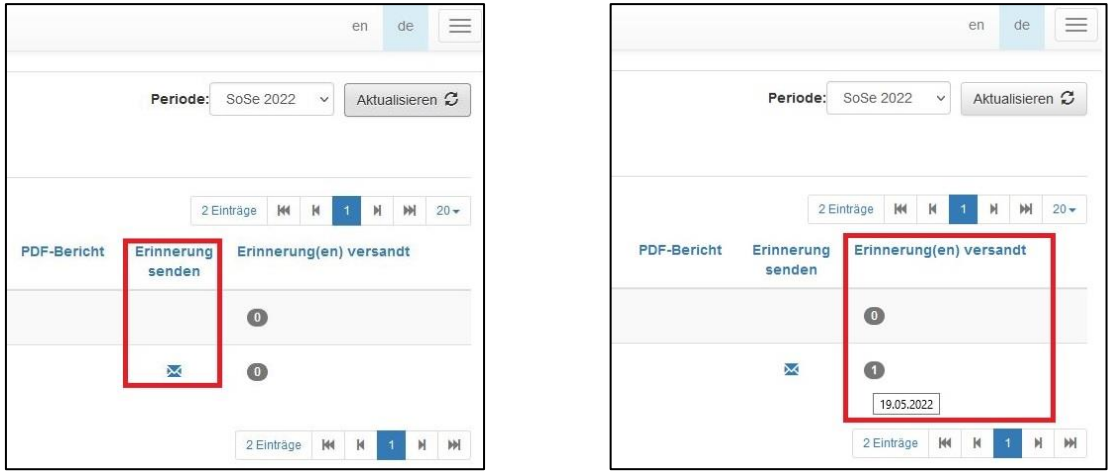

Sollten Sie während des Befragungszeitraums feststellen, dass der bisherige Rücklauf (trotz Erinnerungen zur Teilnahme) sehr gering ist, melden Sie sich bitte möglichst frühzeitig vor dem geplanten Ablaufdatum der Befragung bei uns; wir verlängern dann gerne den Befragungszeitraum. Dies ist wichtig, da Befragungen, die bereits geschlossen wurden, nicht noch einmal geöffnet werden können, weil für diese bereits ein Auswertungsbericht vorliegt. Die einzige Ausnahme stellen geschlossene Befragungen dar, deren Rücklauf unter der Mindestanzahl von 5 Teilnehmer\*innen liegt: In diesem Falle liegt kein Auswertungsbericht vor und die Befragung kann noch einmal geöffnet und der Befragungszeitraum verlängert werden.

## <span id="page-4-0"></span>**3. BEFRAGUNGSPORTAL – GESCHLOSSENE BEFRAGUNGEN**

Neben offenen Befragungen bietet Ihnen evasys+ auch Zugang zu Ihren geschlossenen Befragungen. Wählen Sie dafür bitte den entsprechenden Reiter oben links aus.

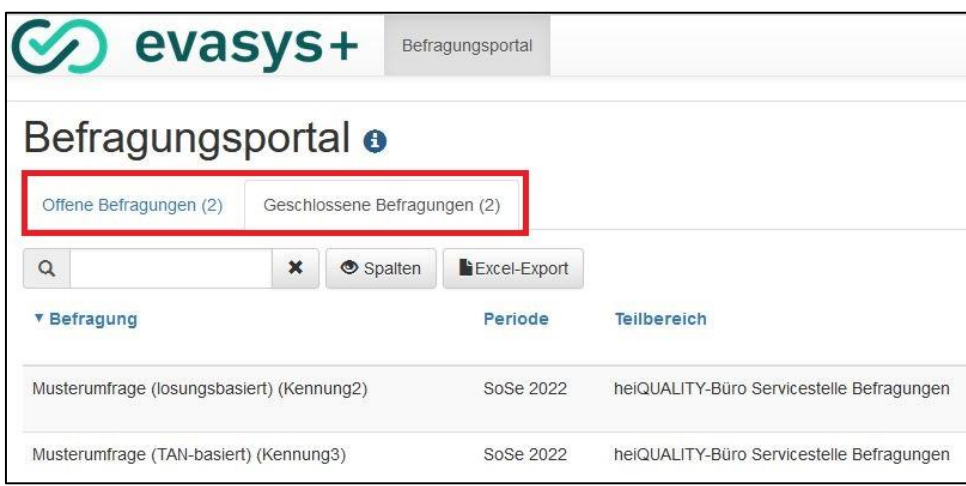

Die Funktion der Erinnerung steht Ihnen hier nun nicht mehr zur Verfügung. Im Unterschied zum Reiter "Offene Befragungen" finden Sie hier jedoch zwei neue Funktionen: Download des Auswertungsberichts als PDF und Weitergabe der Ergebnisse an Ihre Studierenden.

#### <span id="page-4-1"></span>**3.1 PDF-BERICHT**

Hier können Sie alle Auswertungsberichte zu Ihren Lehrveranstaltungsbefragungen der jeweiligen Semester herunterladen.

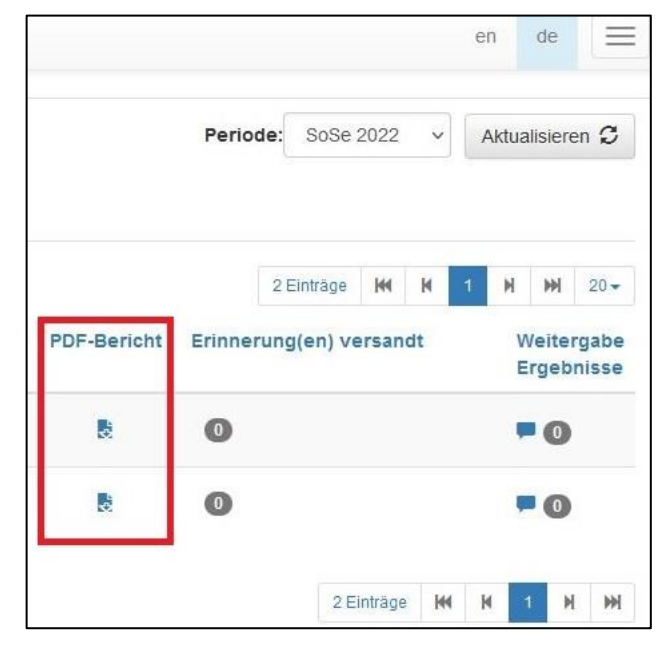

#### <span id="page-5-0"></span>**3.2 WEITERGABE ERGEBNISSE**

Mit dieser Funktion können Sie den Auswertungsbericht um eine Rückmeldung aus Ihrer Lehrendensicht ergänzen und diesen kommentierten Auswertungsbericht an Ihre Studierenden versenden.

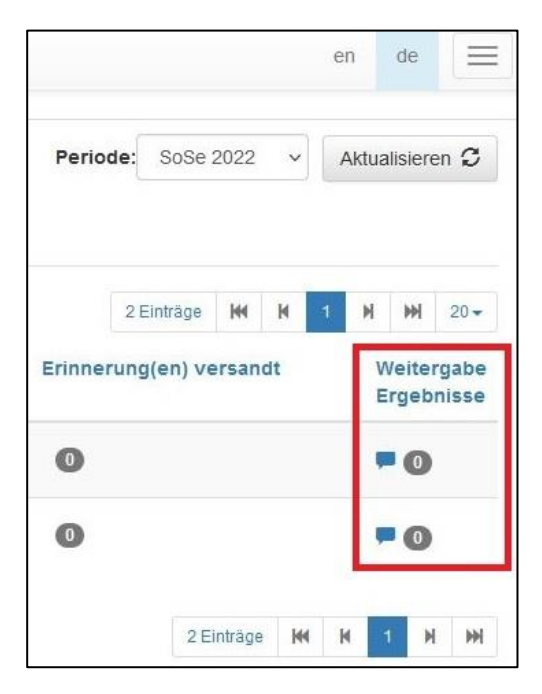

Wenn Sie auf die Sprechblase am rechten Bildrand in der Spalte "Weitergabe Ergebnisse" klicken, öffnet sich folgendes Fenster:

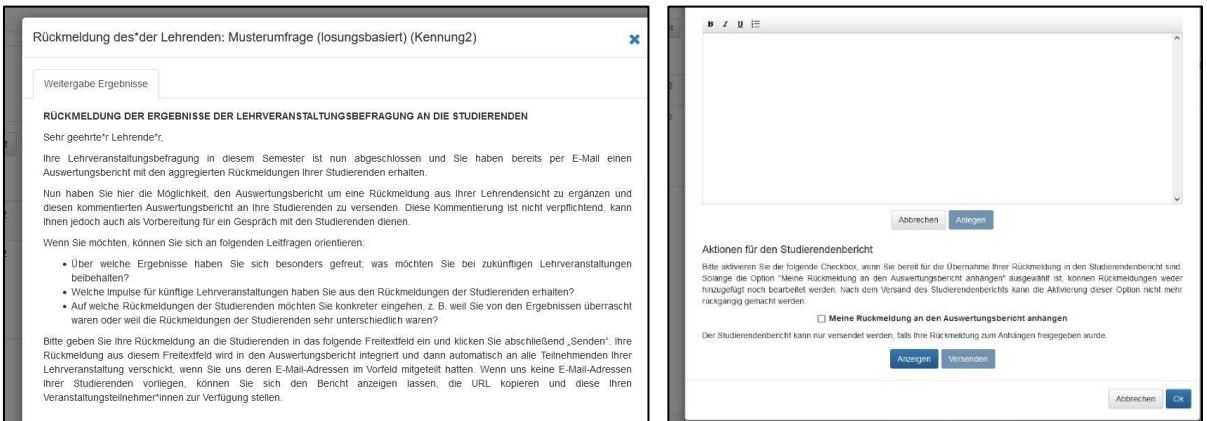

Hier können Sie Ihre Rückmeldung in das dafür vorgesehene Feld eintragen. Dabei können Sie sich bei Bedarf an den Leitfragen orientieren, die Ihnen im System angezeigt werden. Um die Rückmeldung zu speichern, klicken Sie bitte auf "Anlegen". Diese Funktion bietet Ihnen die Möglichkeit, auch mehrere Rückmeldungen zu formulieren und anzulegen.

Möchten Sie eine bereits gespeicherte Rückmeldung noch einmal bearbeiten, können Sie hierzu auf das Stiftsymbol klicken. Sollten Sie eine bereits angelegte Rückmeldung löschen wollen, können Sie dafür das Kreuzsymbol nutzen.

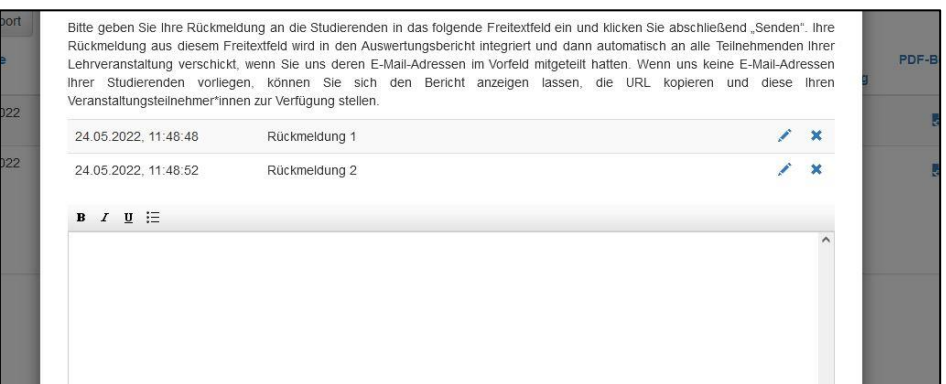

Wenn Sie das Anlegen Ihrer Rückmeldungen abgeschlossen haben, klicken Sie bitte unten auf das Kästchen "Meine Rückmeldung an den Auswertungsbericht anhängen". Erst jetzt ist es möglich, den Auswertungsbericht inkl. Ihrer Rückmeldung einzusehen (Klicken Sie hierzu auf "Anzeigen").

- Bei **losungsbasierten Befragungen** können Sie die URL des angezeigten Berichts kopieren und diese dann an Ihre Studierenden weitergeben.
- Bei **TAN-basierten Befragungen** können Sie diesen ergänzten Auswertungsbericht direkt an Ihre Studierenden versenden (Klicken Sie hierzu auf "Versenden"). In der anfänglichen Übersicht können Sie dann in der Spalte "Weitergabe Ergebnisse" auch sehen, wie viele Rückmeldungen Sie verfasst haben, ob diese angehängt und ob diese schon versandt worden sind.

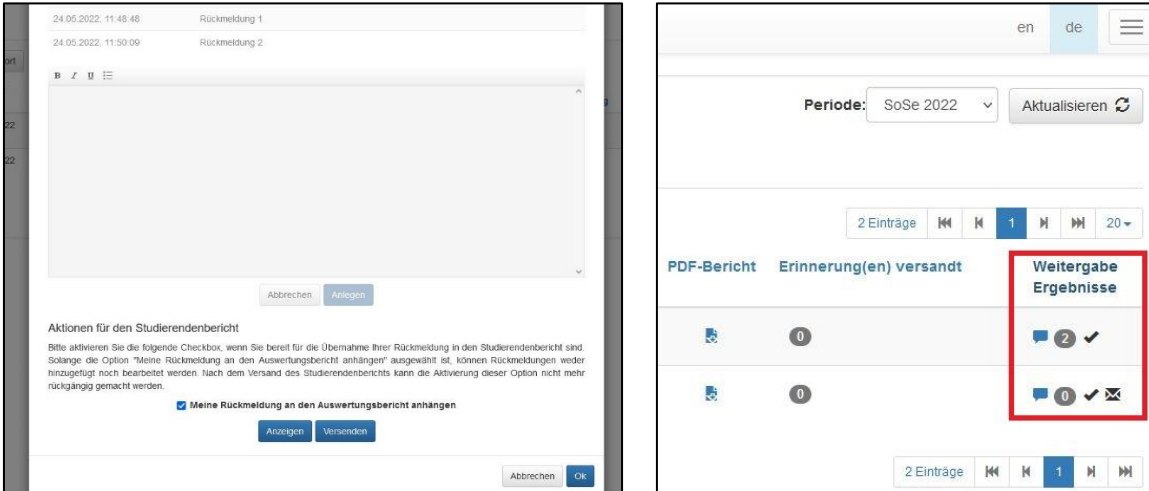

Bitte beachten Sie: Ist der um Ihre Rückmeldung ergänzte Auswertungsbericht einmal versandt, kann die Rückmeldung nicht mehr verändert werden.